# **Настройка стандартного фида и маппинг с категориями Google Merchant Center для версий модуля:**

- manyFeed 5 PRO Edit.
- manyFeed 5 Basic Edit.

**Настройка стандартного фида и маппинг с категориями Google Merchant**

- 1. Для быстрой интеграции с Google Merchant, необходимо наличие ряда основных данных о товаре, настройка передачи которых будет описана ниже
- 2. Войдите в модуль manyFeed 5, кликнул на карандаш справа от названия модуля

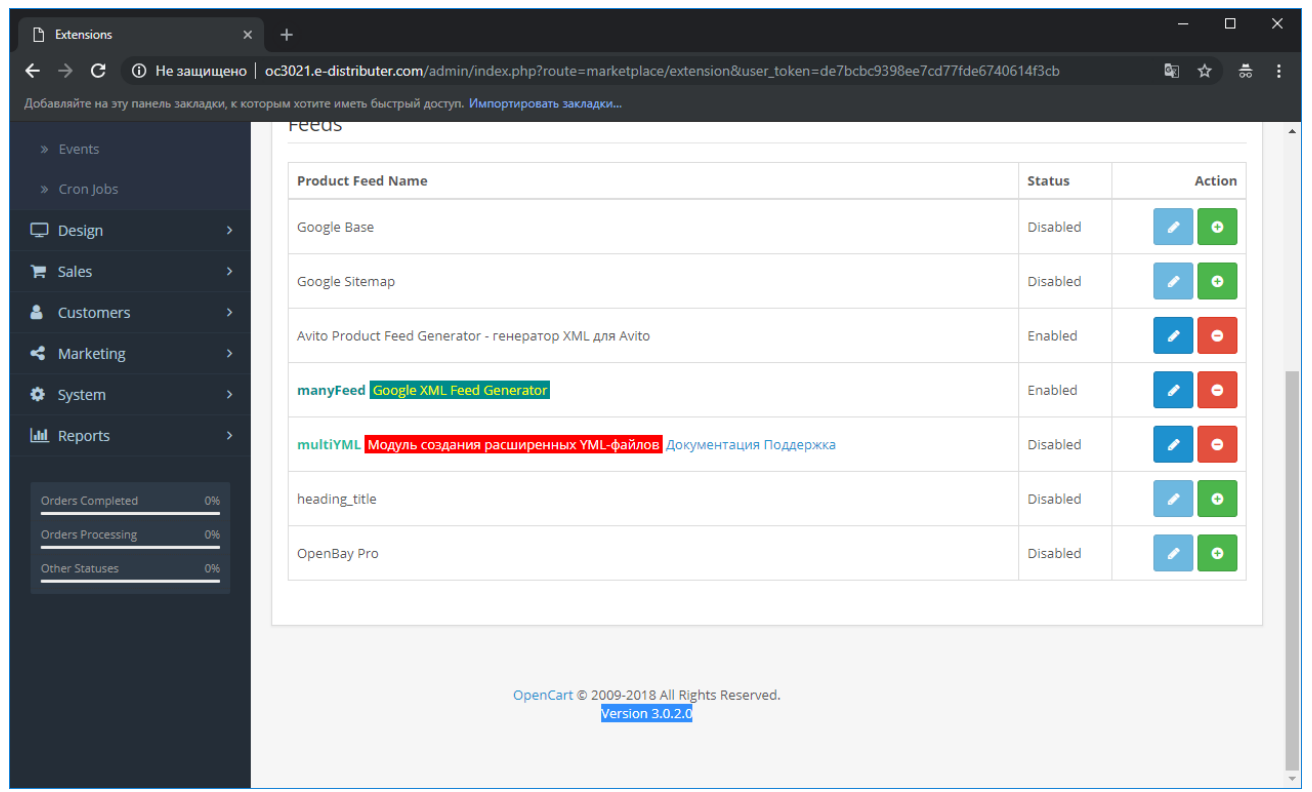

Настройка стандартного фида и маппинг с категориями Google Merchant

#### 3. Войдите в закладку 1, и нажмите на закладку: «+Новое описание»

«Описания» - это шаблоны настроек информации о товаре, которые можно применить разным товарам сайта, в зависимости от категории, или производителя или другого значения у товара. Например, если необходимо делать выгрузку специальных цен только у определенных товаров, или нужно разделить товар ОпенКарт по цвету (создать вариации по цвету) только у товаров в категории «такой-то», то Вам нужно создать описание с настройками под каждый такой случай. Если все товары должны иметь одинаковое содержание, то достаточно создать одно описание, и в последующем применять только его, как это будет показано на следующих шагах инструкции

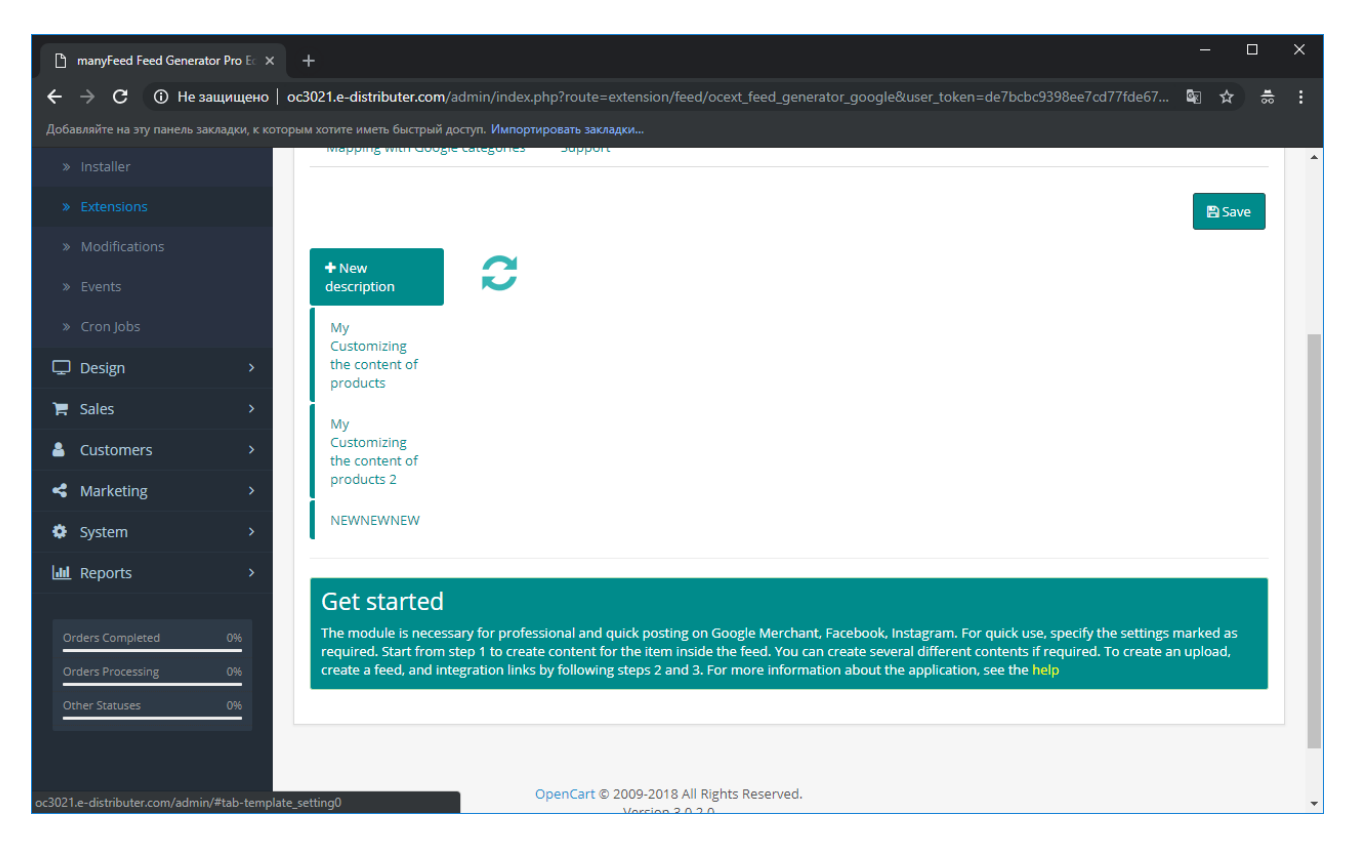

**Настройка стандартного фида и маппинг с категориями Google Merchant**

- 4. В появившемся окне настроек проделайте следующие настройки
	- a. Придумайте любое название этому описанию, чтобы позже знать, какого рода настройки в нем находятся

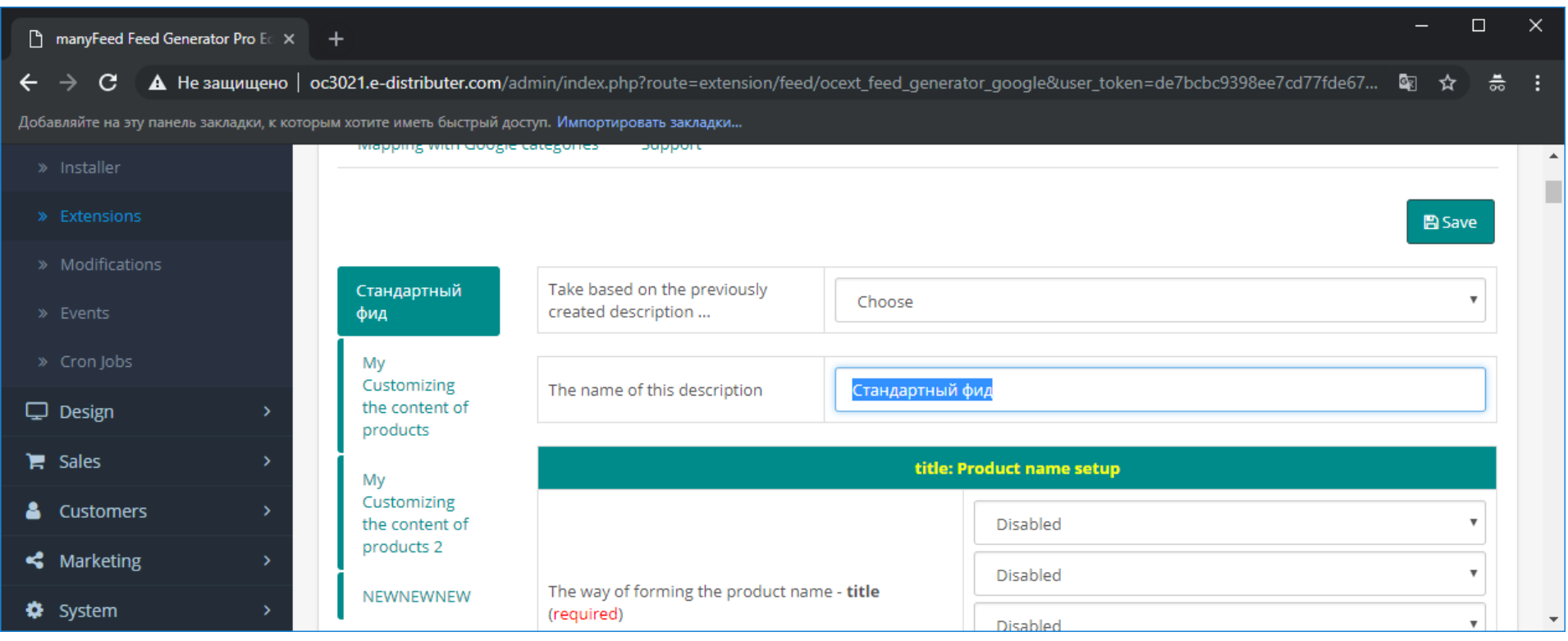

**Настройка стандартного фида и маппинг с категориями Google Merchant**

b. Выберите источник данных для названия товара. Если Вам требуется стандартное название из карточки товара, то выбирайте «Название товара». Вы также можете сделать название, собранное из разных элементов данных товара, или из какого-либо поля товара, например мета данных

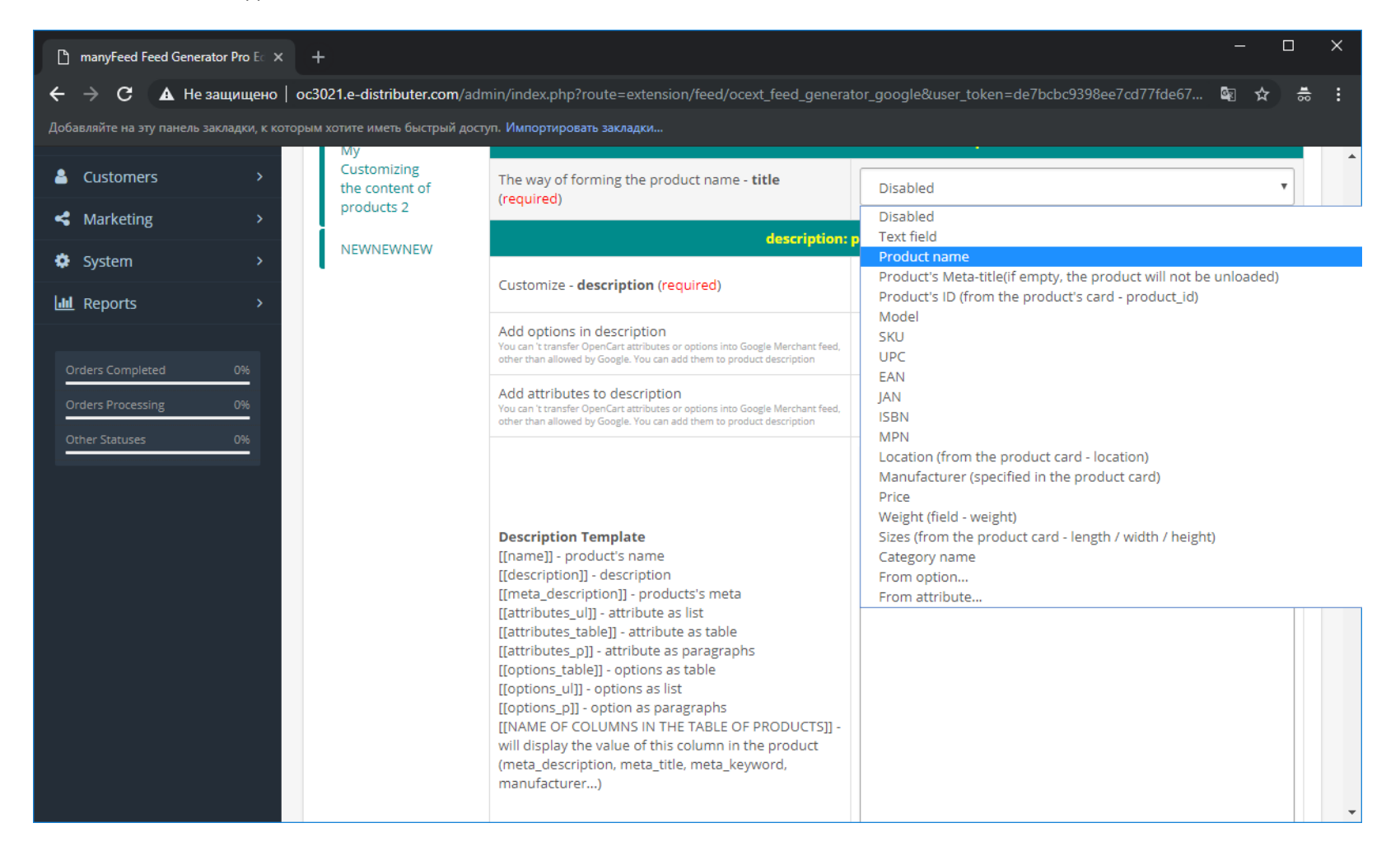

**Настройка стандартного фида и маппинг с категориями Google Merchant**

c. По аналогии с названием выберите источник для описания о товаре. Если нужно передавать стандартное описание в товаре, выберите «Описание товара»

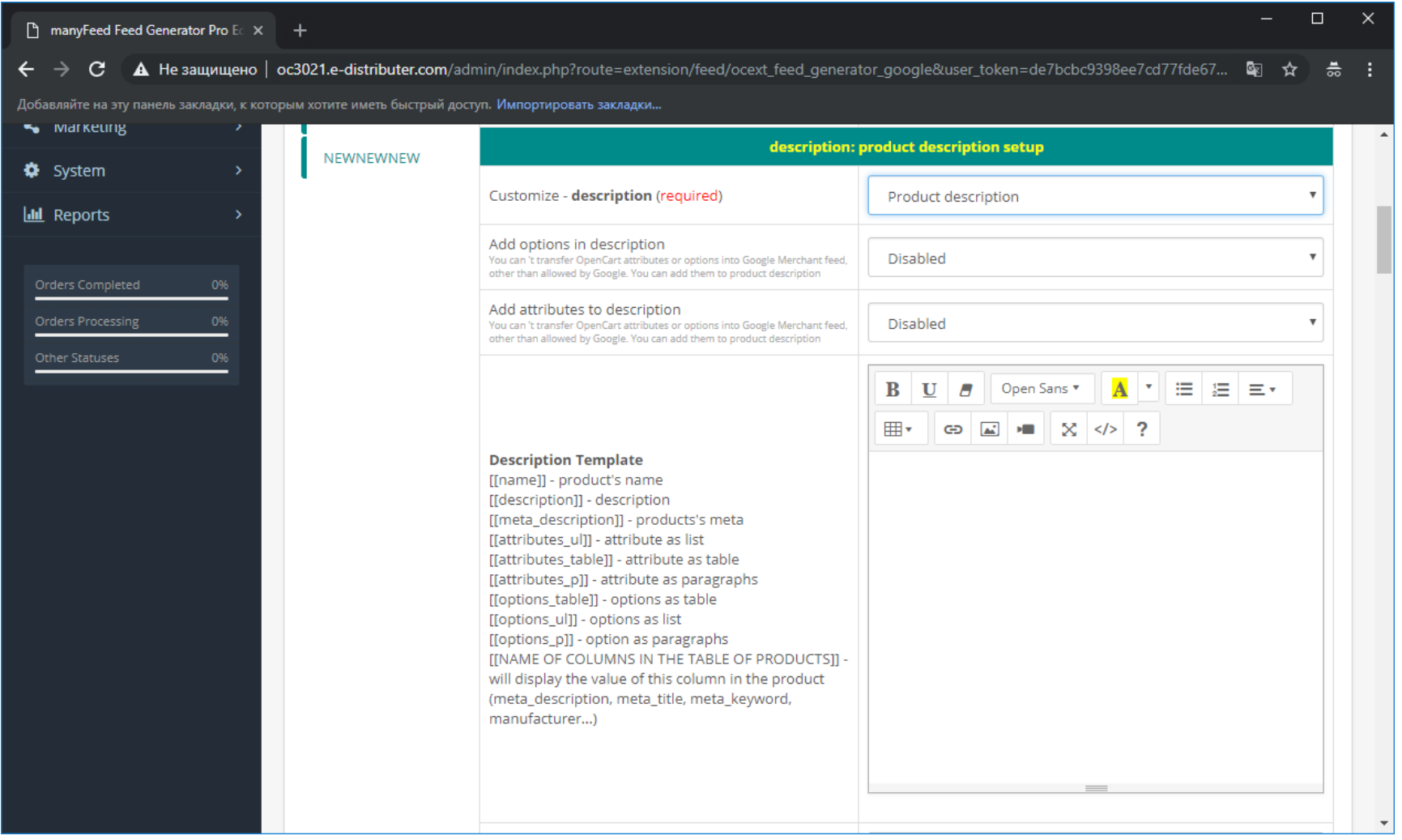

**Настройка стандартного фида и маппинг с категориями Google Merchant**

d. Выберите источник для статусов наличия товара

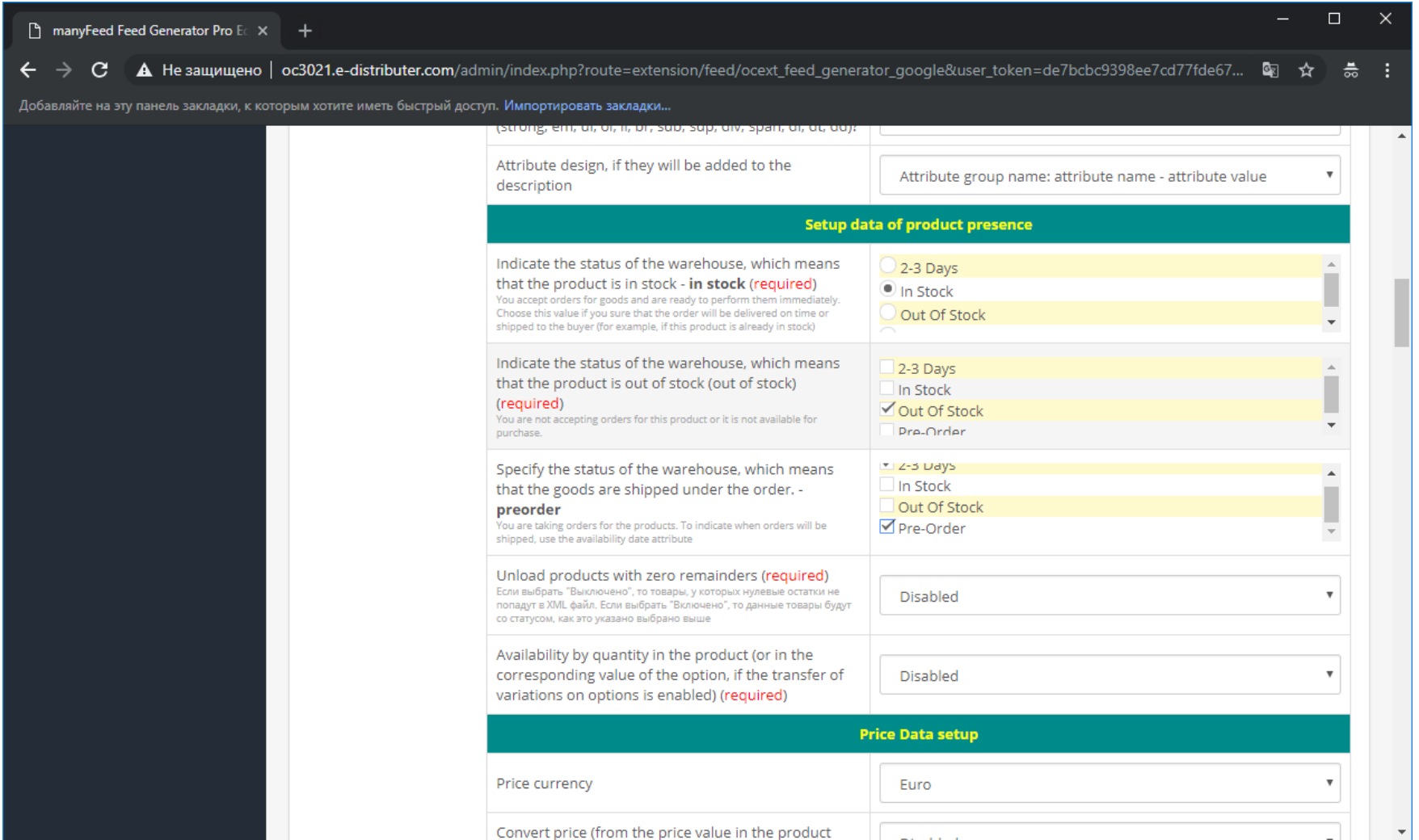

**Настройка стандартного фида и маппинг с категориями Google Merchant**

e. Если необходимо руководствоваться количеством в товаре, чтобы определять в наличии товар или нет, то укажите данную настройку, как «Включено»

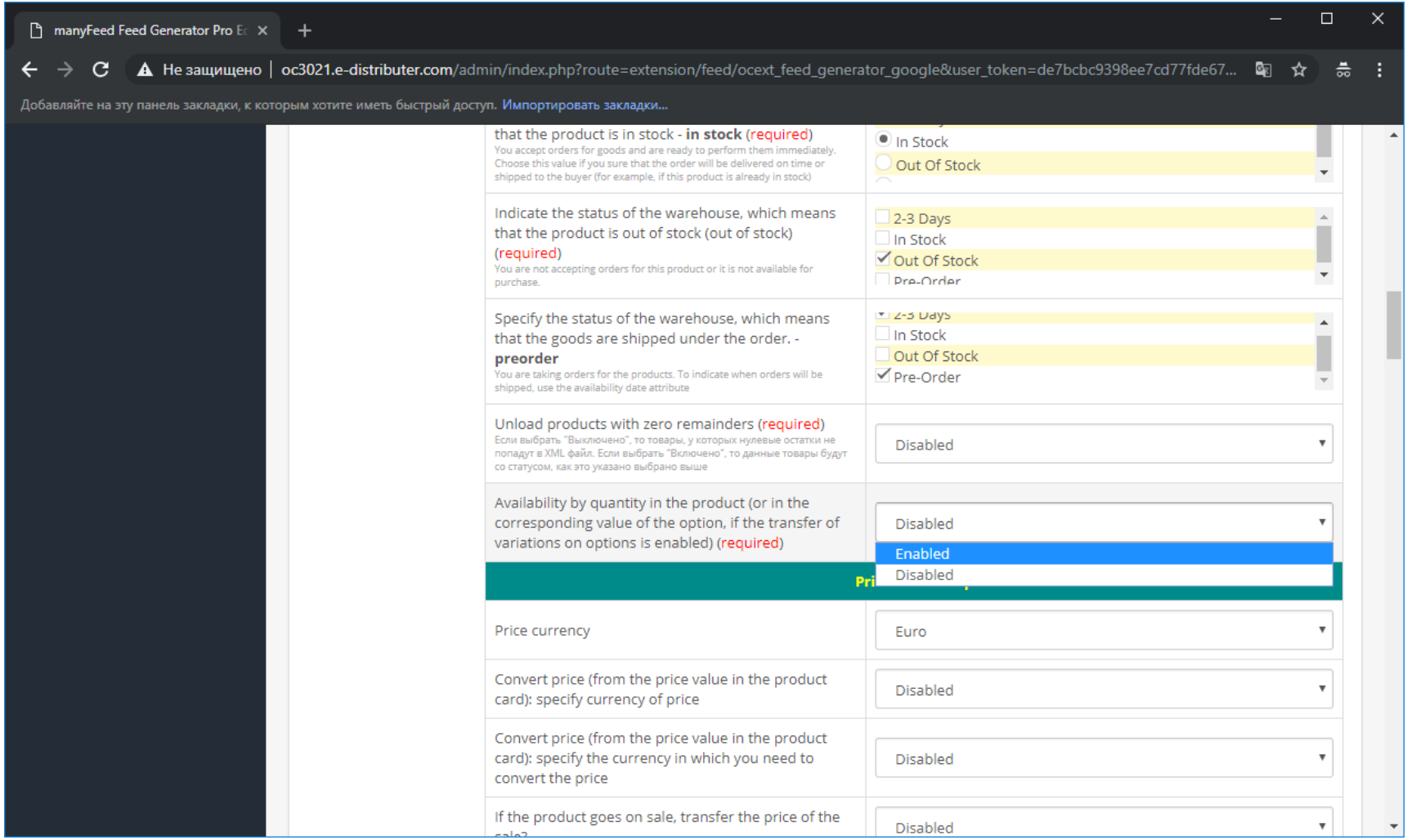

**Настройка стандартного фида и маппинг с категориями Google Merchant**

f. Выберите валюту, в которой нужно размещать цены на товары

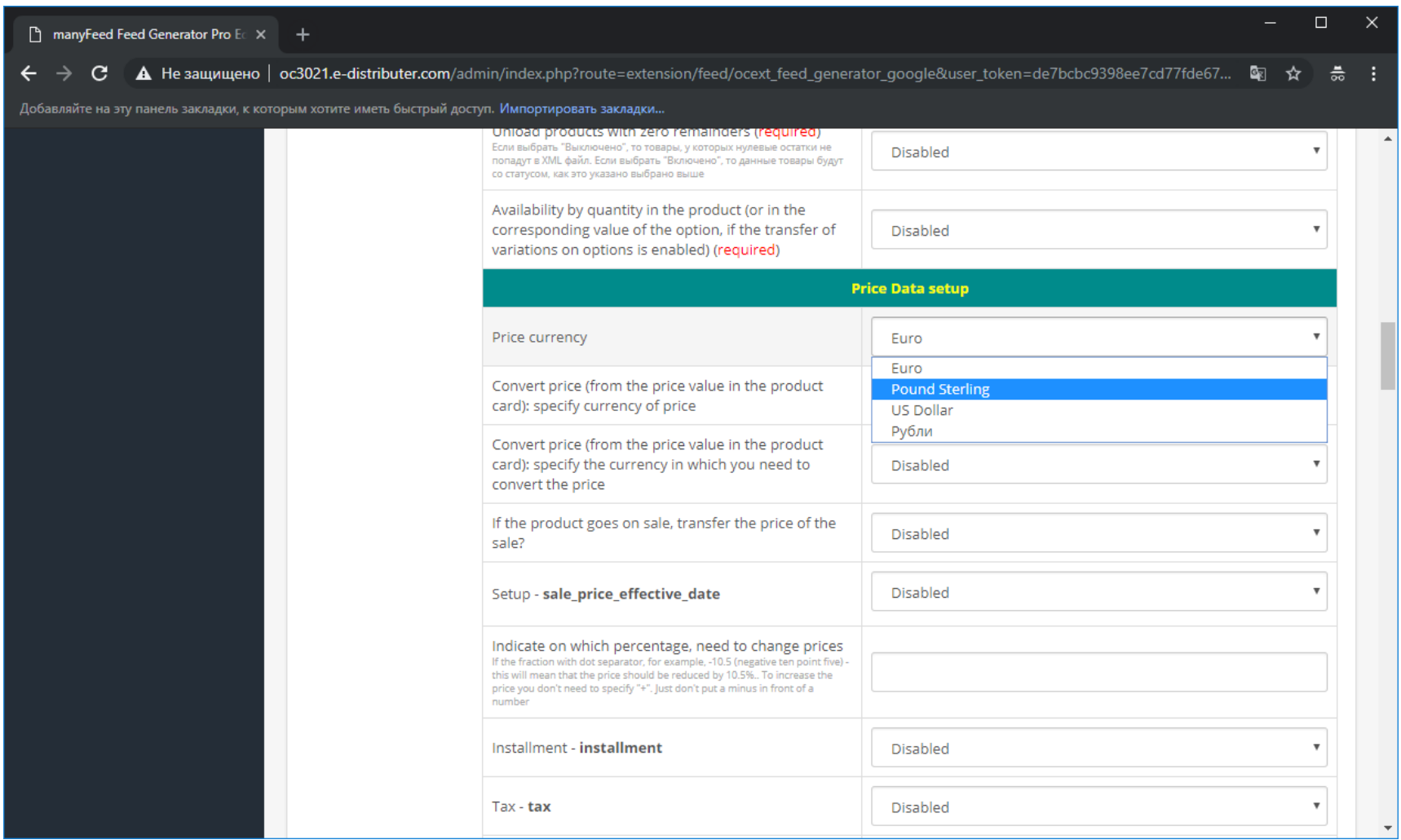

**Настройка стандартного фида и маппинг с категориями Google Merchant**

g. Если у товаров отсутствует GTIN (EAN, UPC и другие унифицированные идентификаторы), то укажите любой текстовый идентификатор (модель или артикул) в настройку **MPN** и название производителя в настройку **Brand**

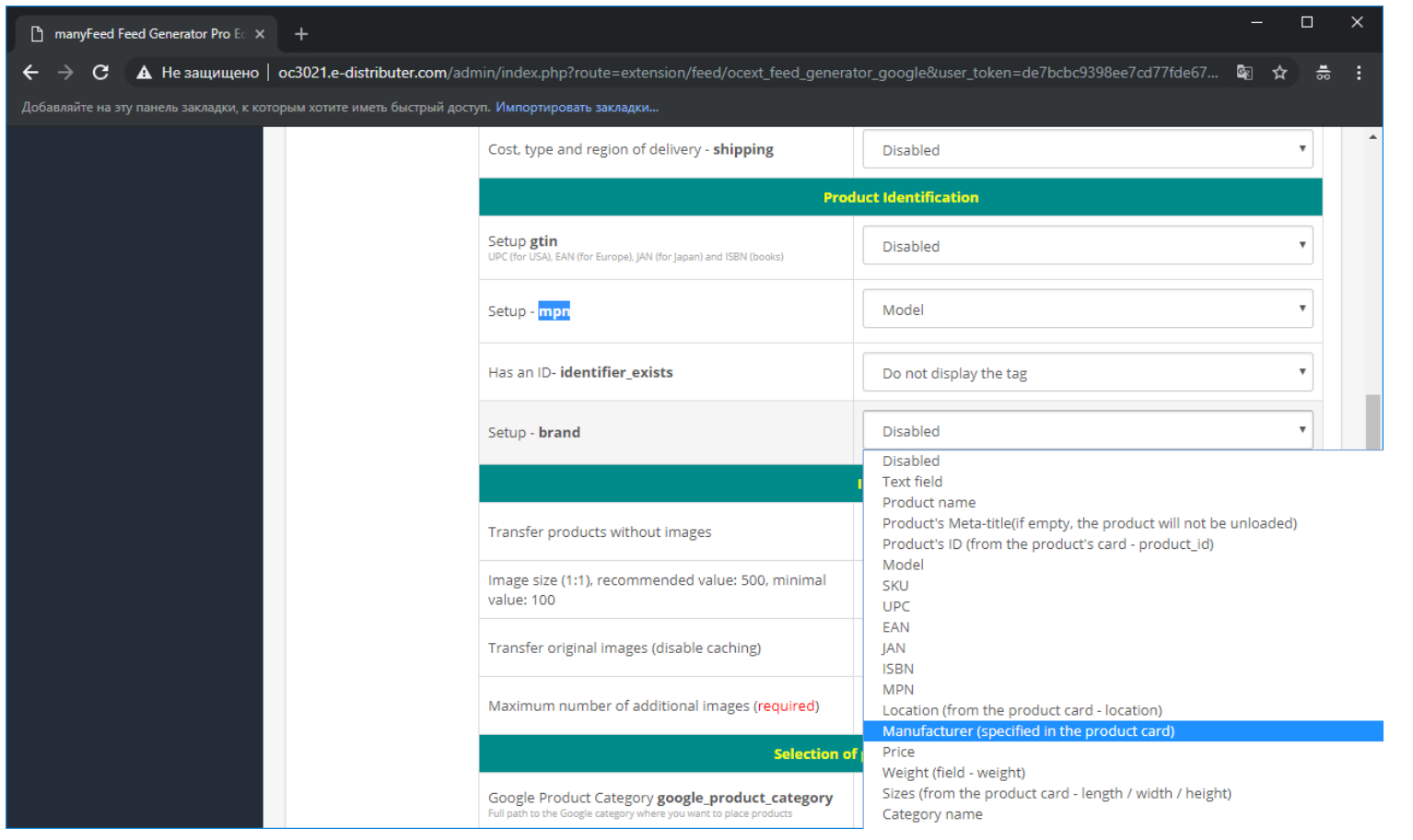

Если у Вас имеются GTIN, то укажите его. Подробнее о том, какие идентификаторы должны быть включены, смотрите здесь: <https://support.google.com/merchants/answer/6324461?hl=en>

**Настройка стандартного фида и маппинг с категориями Google Merchant**

h. Отключите кеширование картинок, чтобы не создавать лишний кеш картинок, а также укажите нужно ли передавать картинки без изображений (по умолчанию выключено), и какое количество картинок нужно передавать в фид каждому товару в рамках данного описания (по умолчанию одна картинка)

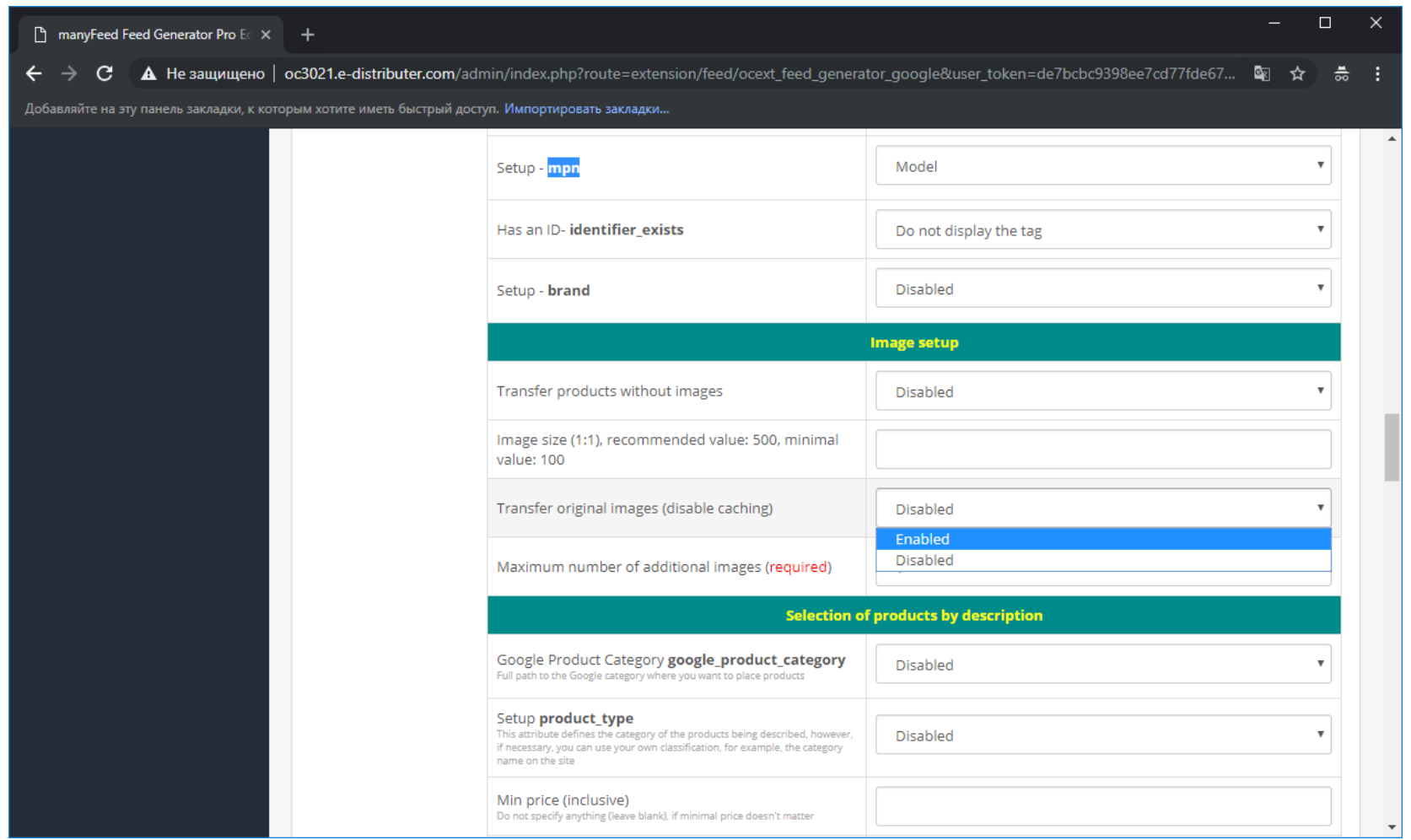

**Настройка стандартного фида и маппинг с категориями Google Merchant**

i. Включите это описание

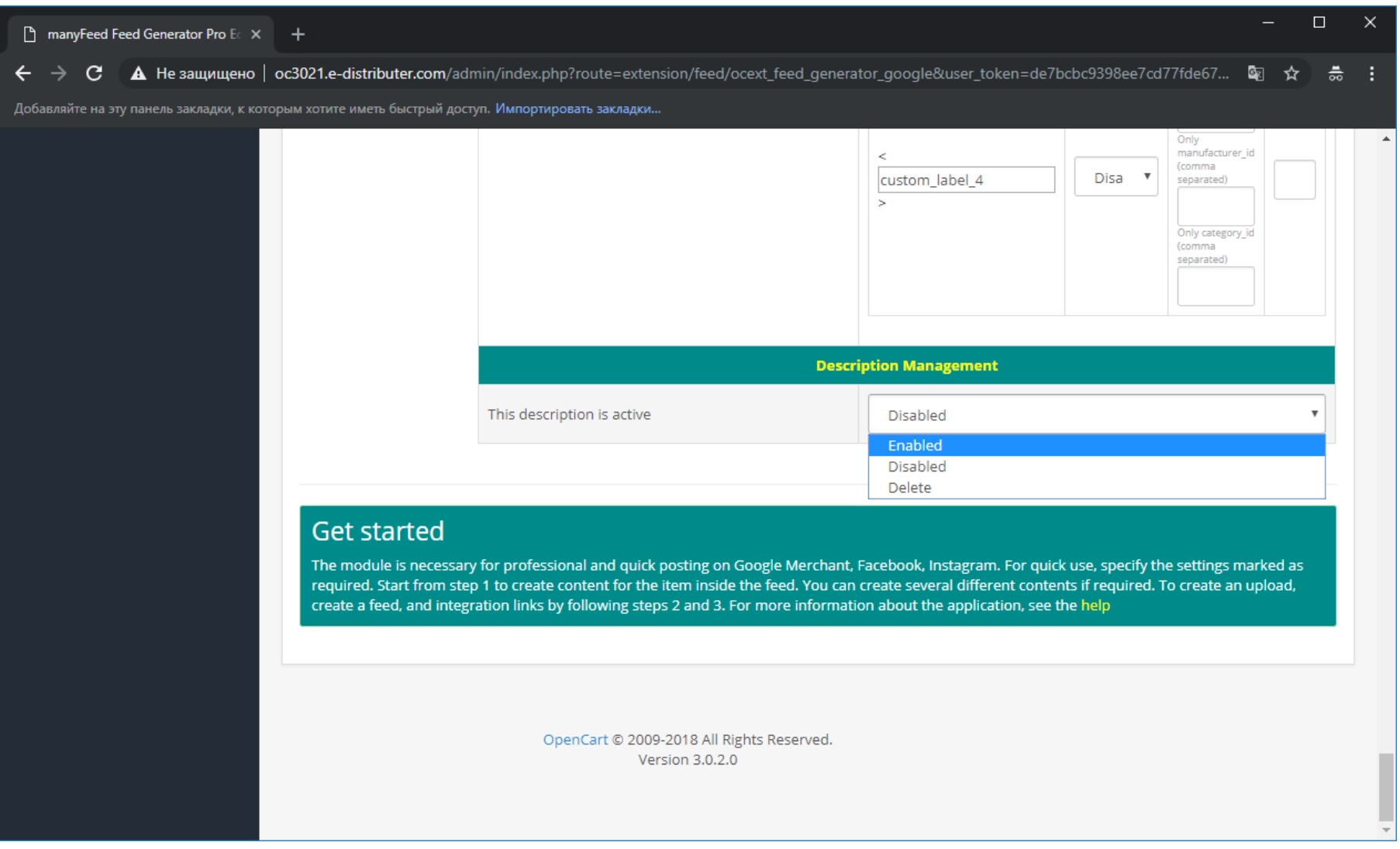

12 page product web-site: [http://manyfeed-google-merchant.ocext.com?l=ru](http://manyfeed-google-merchant.ocext.com/?l=ru) comes comment of the COCext, Extecom, LLC

**Настройка стандартного фида и маппинг с категориями Google Merchant**

j. Нажмите сохранить вверху страницы

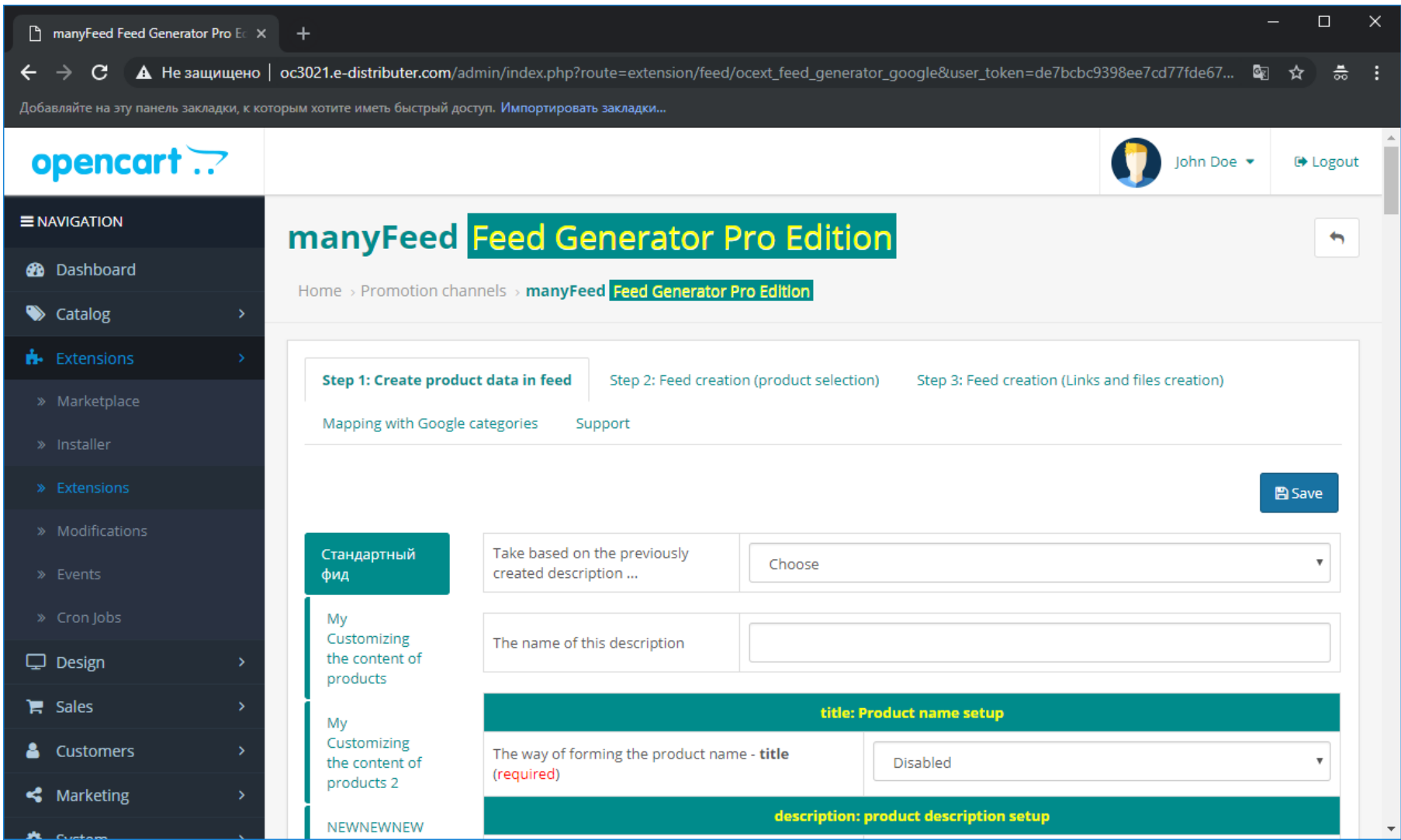

13 page product web-site: [http://manyfeed-google-merchant.ocext.com?l=ru](http://manyfeed-google-merchant.ocext.com/?l=ru) comes comment of the COCext, Extecom, LLC

**Настройка стандартного фида и маппинг с категориями Google Merchant**

- 5. Создание фида шаг 2
	- a. Выберите «новый фид» и придумайте его название

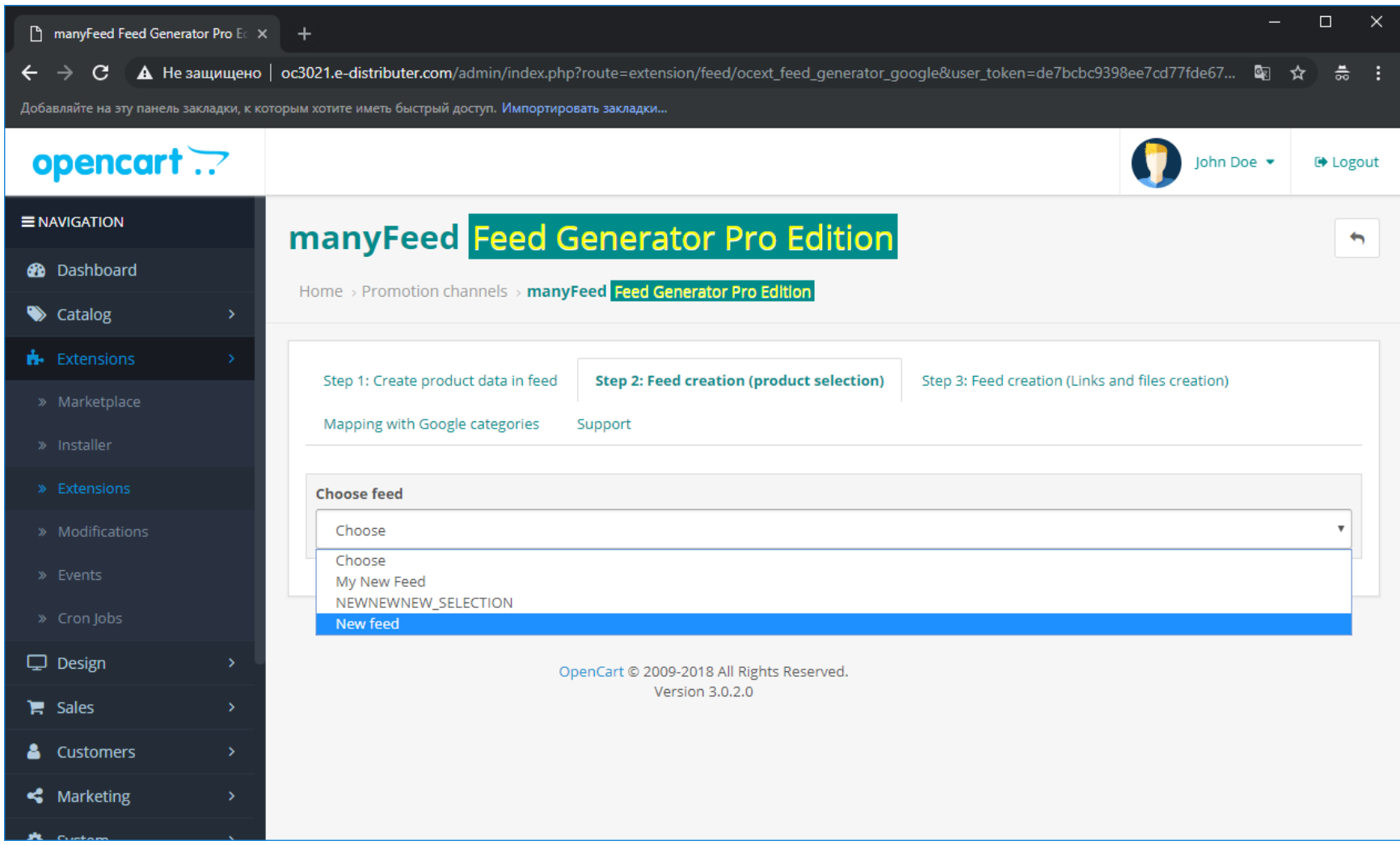

**Настройка стандартного фида и маппинг с категориями Google Merchant**

b. Выберите название описания, которое было создано в пункте 4, название создавалось, как это указано в пункте 4.a. После этого при создании фида товарам будут применяться настройки, созданные в рамках описания

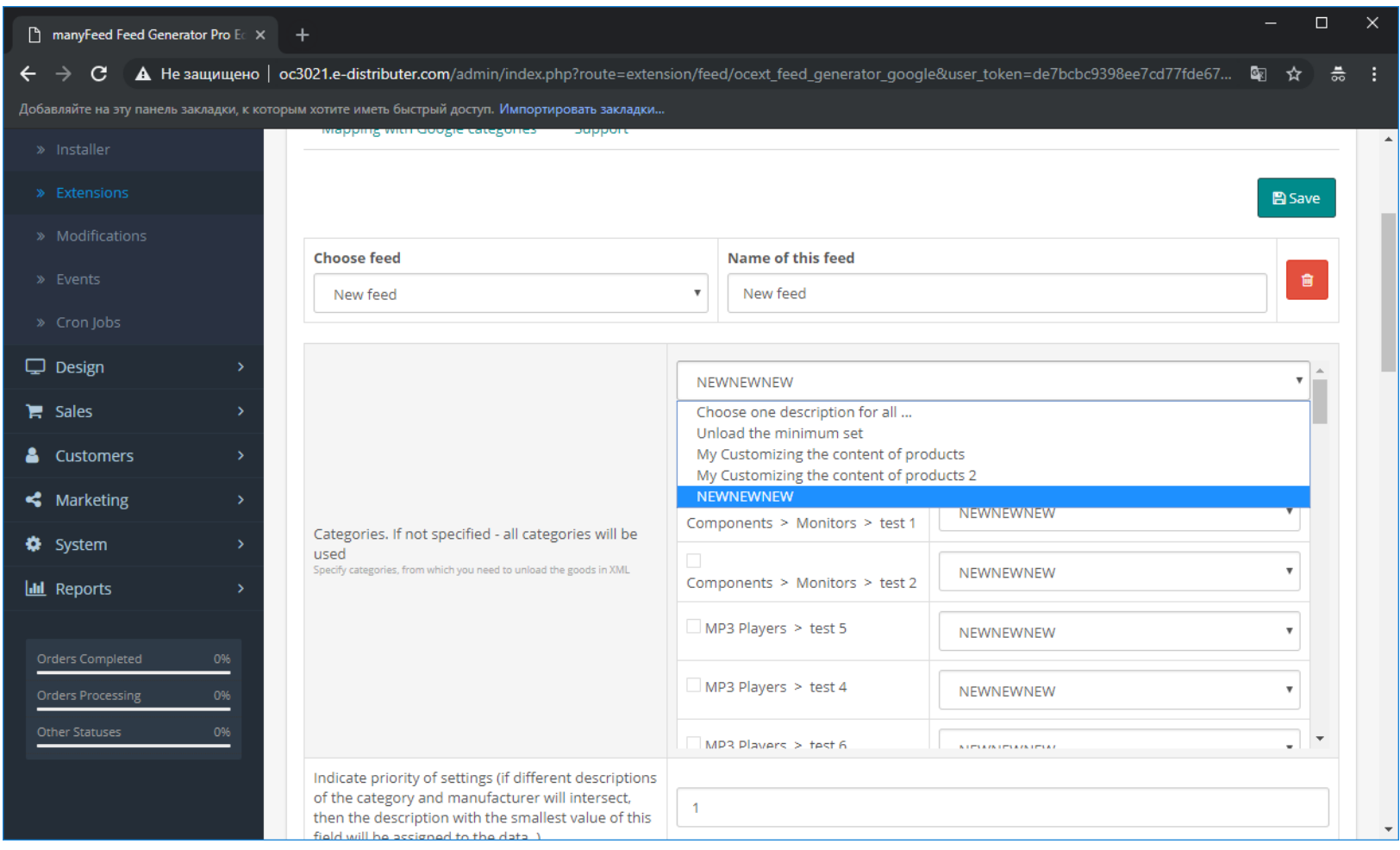

**Настройка стандартного фида и маппинг с категориями Google Merchant**

c. Если необходимо выгружать только товары, определенных категорий, то отметьте их галками. Этот функционал работает, как фильтр товаров. То, что отмечено, то и будет содержаться в фиде. Если не отмечено ничего, то попадут все товары, согласно настройкам, сделанным в описании (ях) на шаге 4

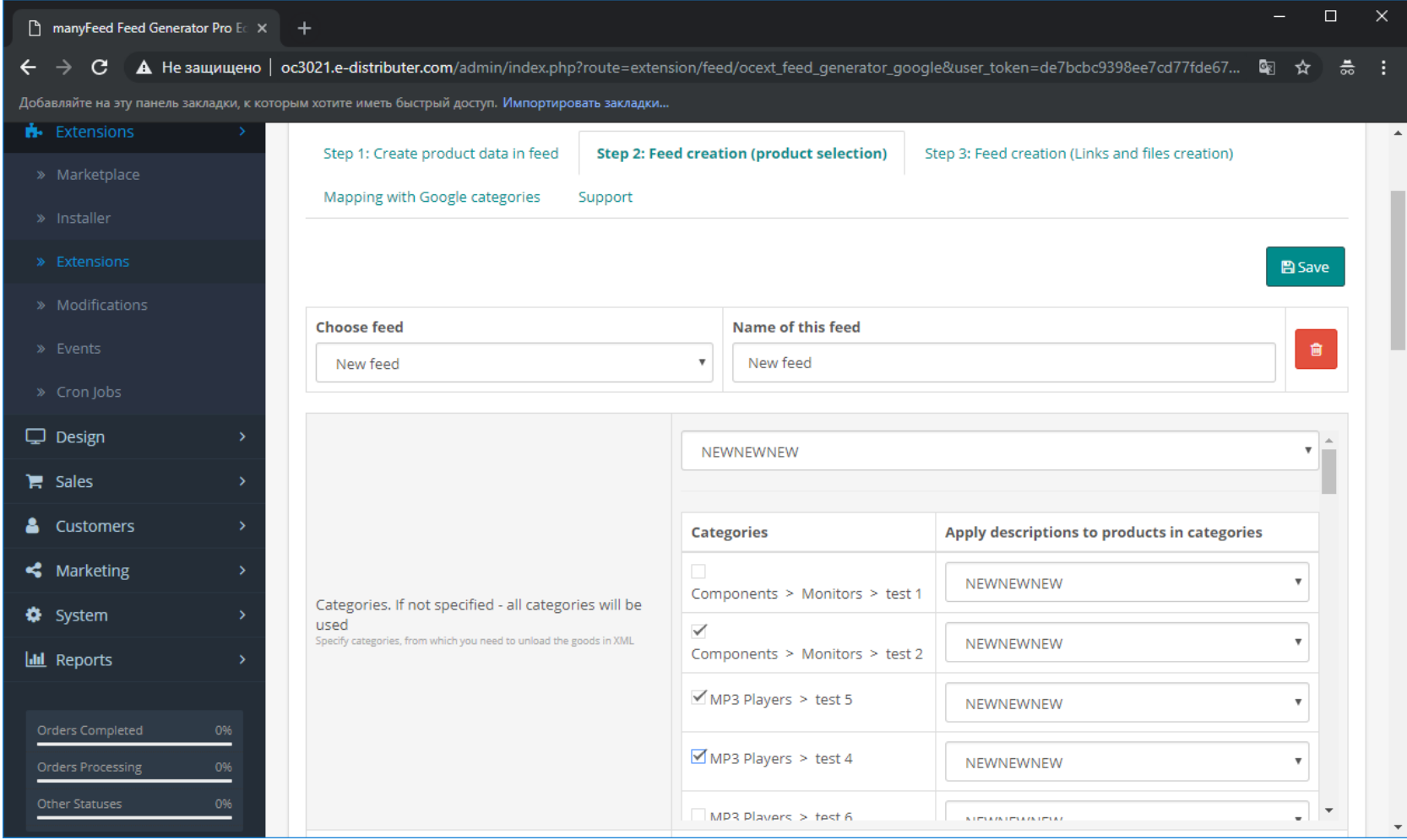

Настройка стандартного фида и маппинг с категориями Google Merchant

d. Нажмите Сохранить

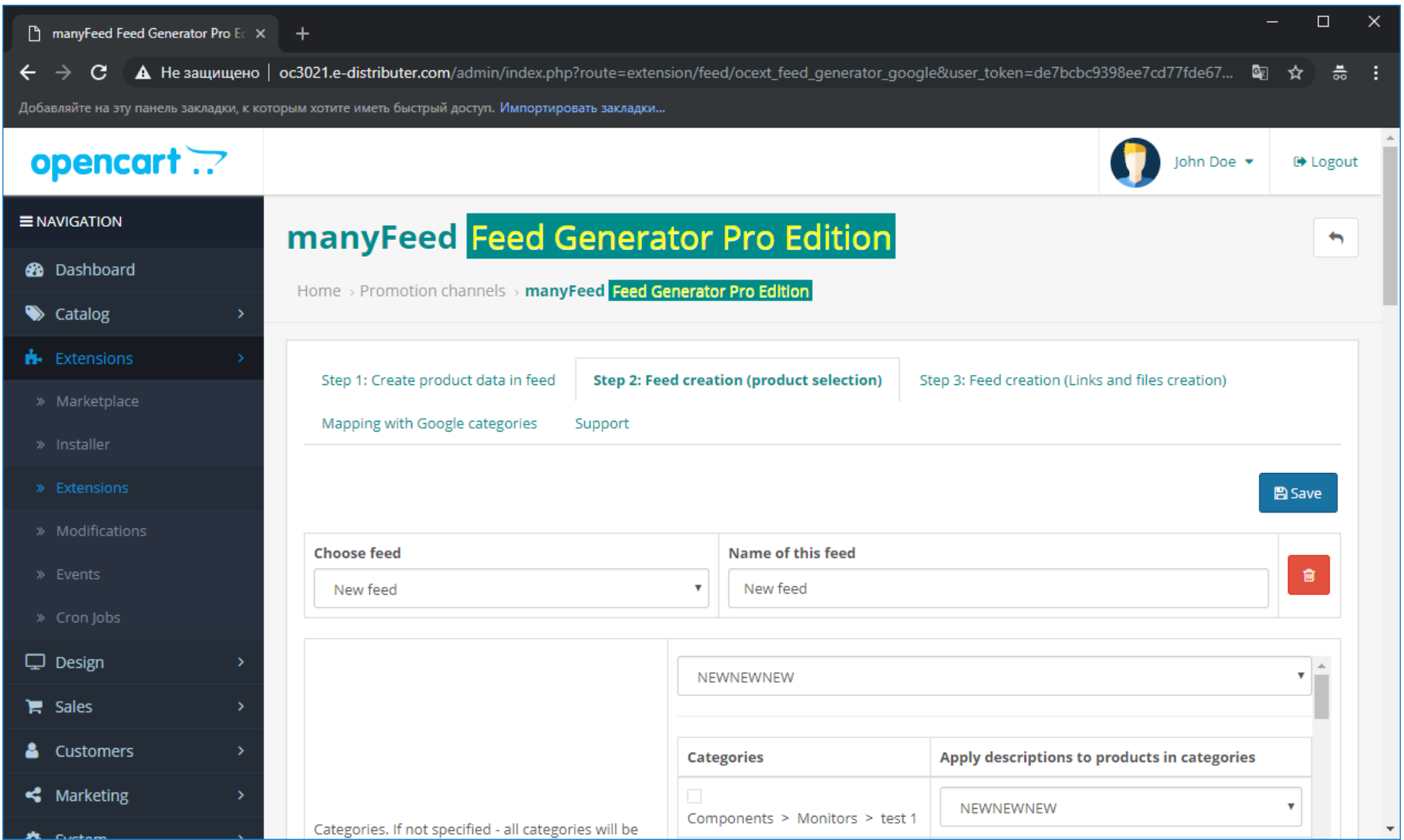

product web-site: http://manyfeed-google-merchant.ocext.com?l=ru 17 page

**Настройка стандартного фида и маппинг с категориями Google Merchant**

- 6. Создания файла выгрузки, фида шаг 3
	- a. Войдите в таб Создание фида ШАГ 3 и включите модуль

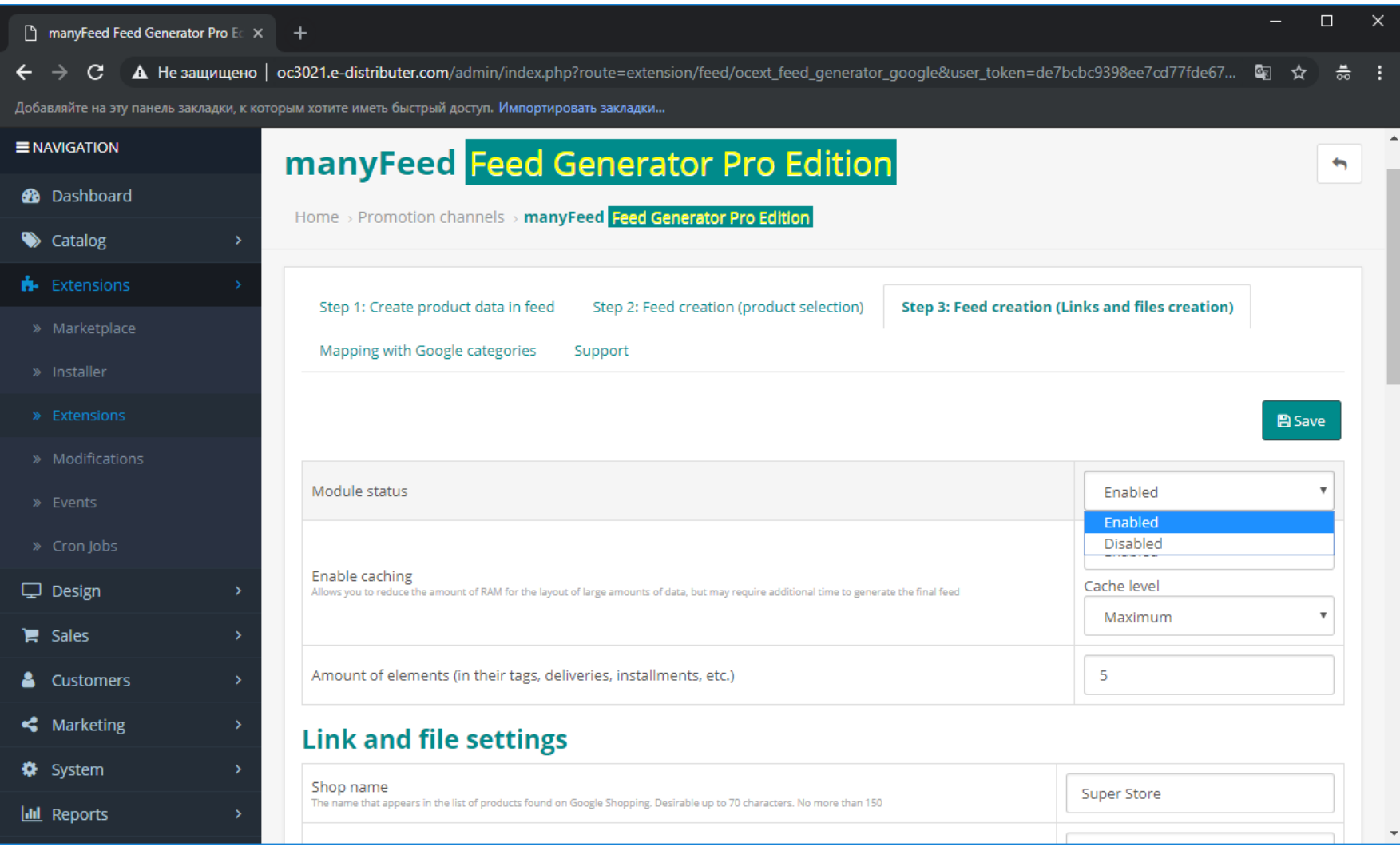

18 page product web-site: [http://manyfeed-google-merchant.ocext.com?l=ru](http://manyfeed-google-merchant.ocext.com/?l=ru) comes comment of the COCext, Extecom, LLC

**Настройка стандартного фида и маппинг с категориями Google Merchant**

b. Укажите название магазина, протокол передачи данных, который Вы используете (http:// или https://)

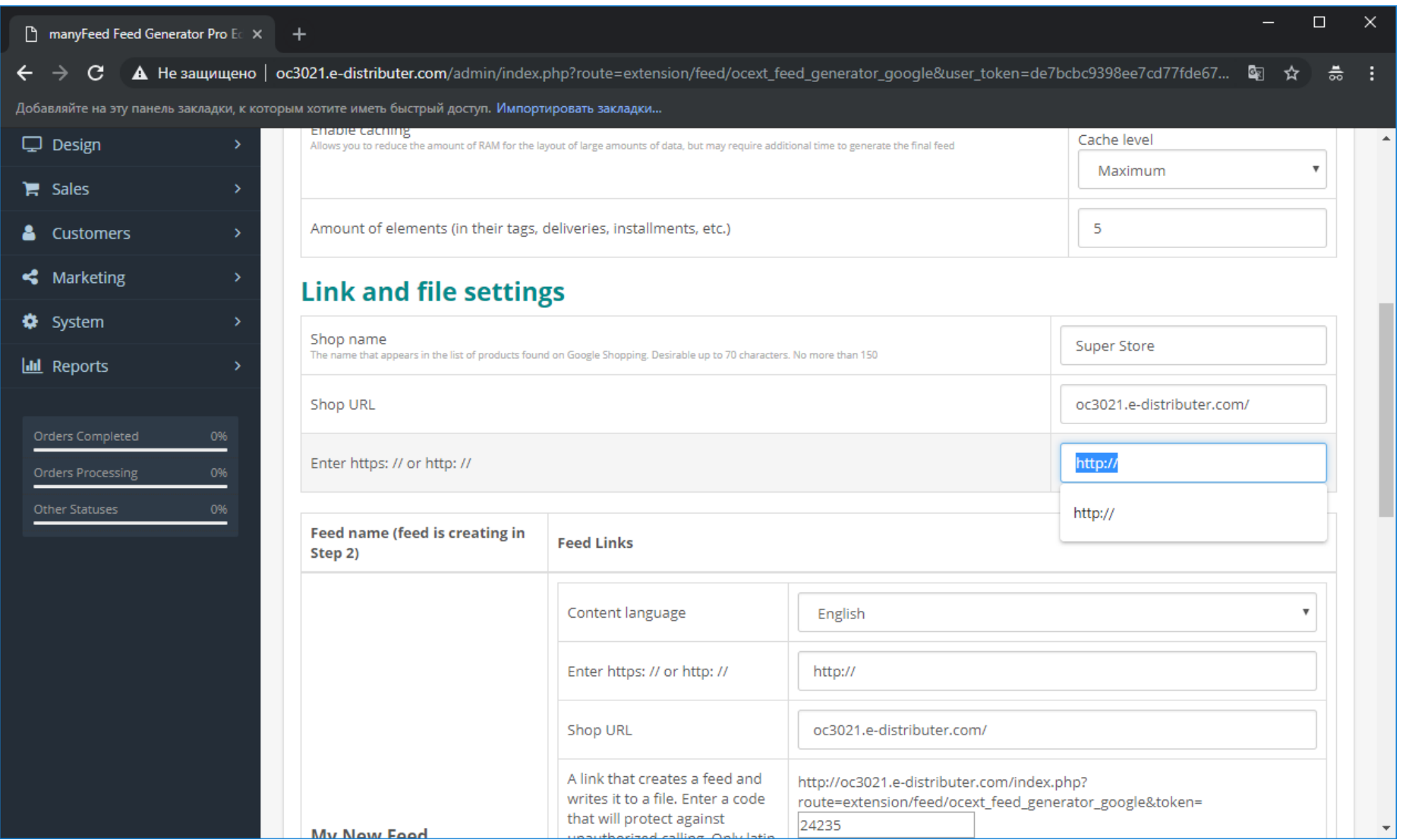

19 page product web-site: [http://manyfeed-google-merchant.ocext.com?l=ru](http://manyfeed-google-merchant.ocext.com/?l=ru) compared product product web-site: http://manyfeed-google-merchant.ocext.com?l=ru

**Настройка стандартного фида и маппинг с категориями Google Merchant**

c. В списке фидов, созданных на шаге 5, найдите название, созданное на шаге 5.a

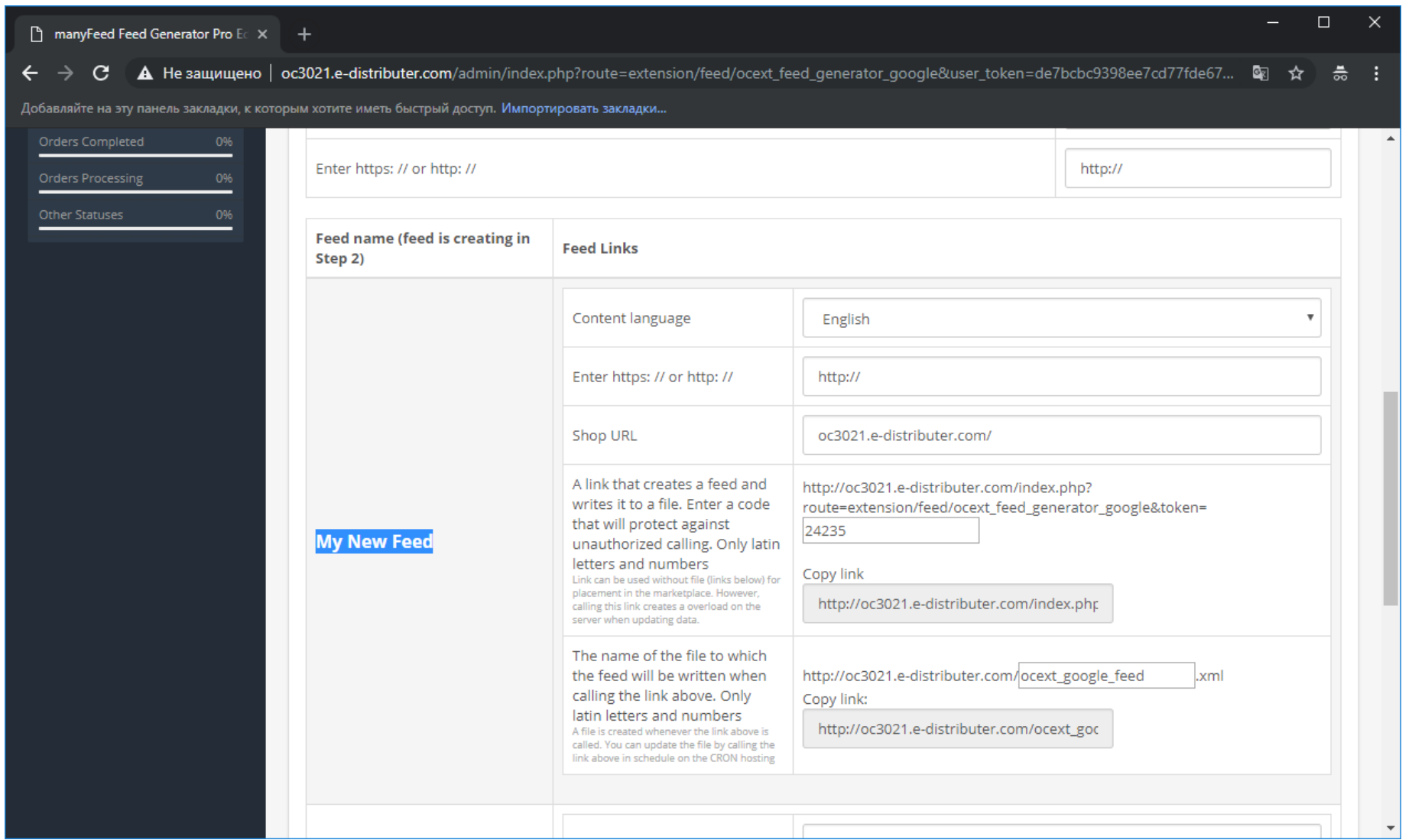

20 page product web-site: [http://manyfeed-google-merchant.ocext.com?l=ru](http://manyfeed-google-merchant.ocext.com/?l=ru) comes comment of the COCext, Extecom, LLC

Настройка стандартного фида и маппинг с категориями Google Merchant

d. Выберите язык контента фида, придумайте токен для ссылки и название файла, в который будет сохраняться фид – файл интеграции

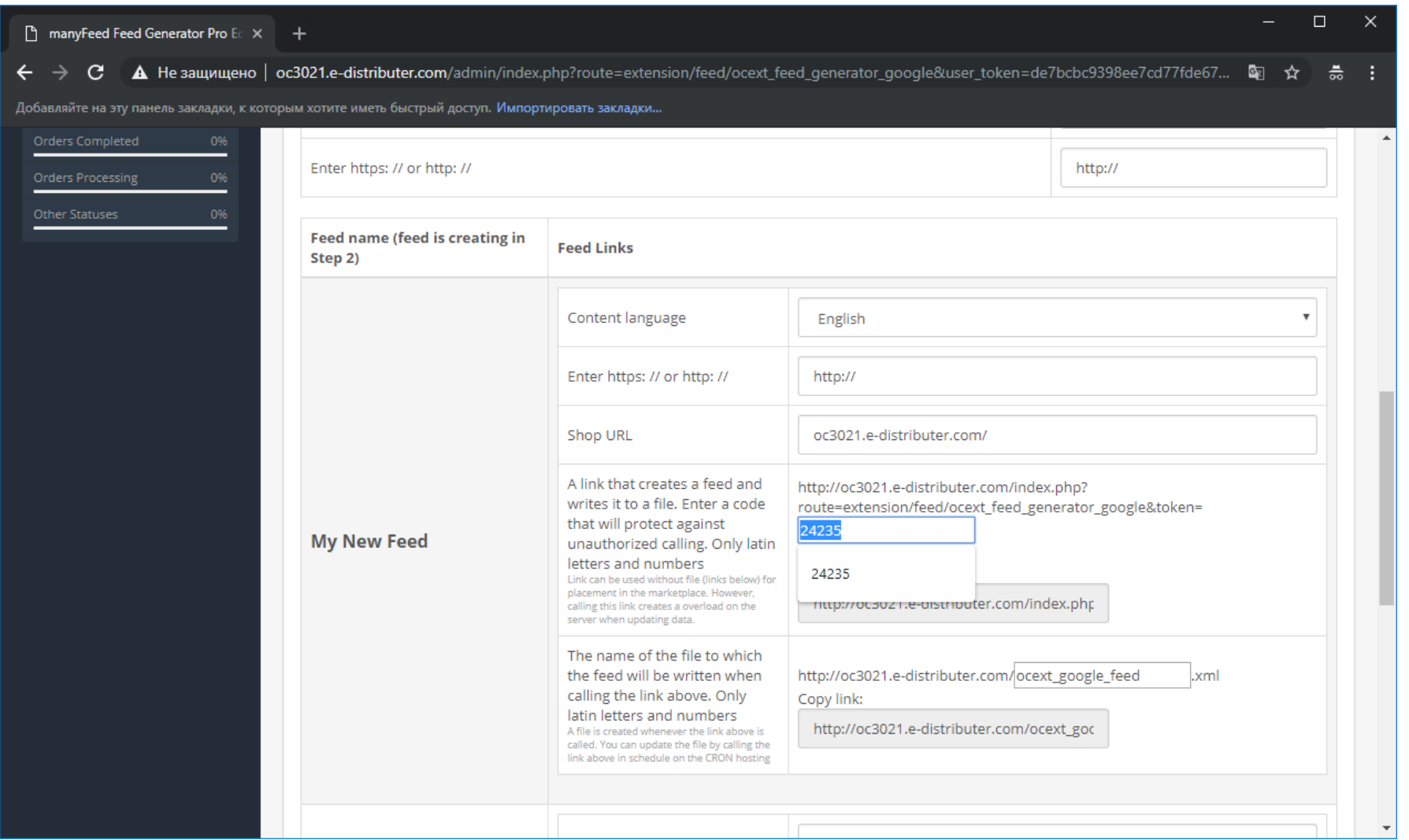

product web-site: http://manyfeed-google-merchant.ocext.com?l=ru 21 page

Настройка стандартного фида и маппинг с категориями Google Merchant

е. Нажмите «Сохранить»

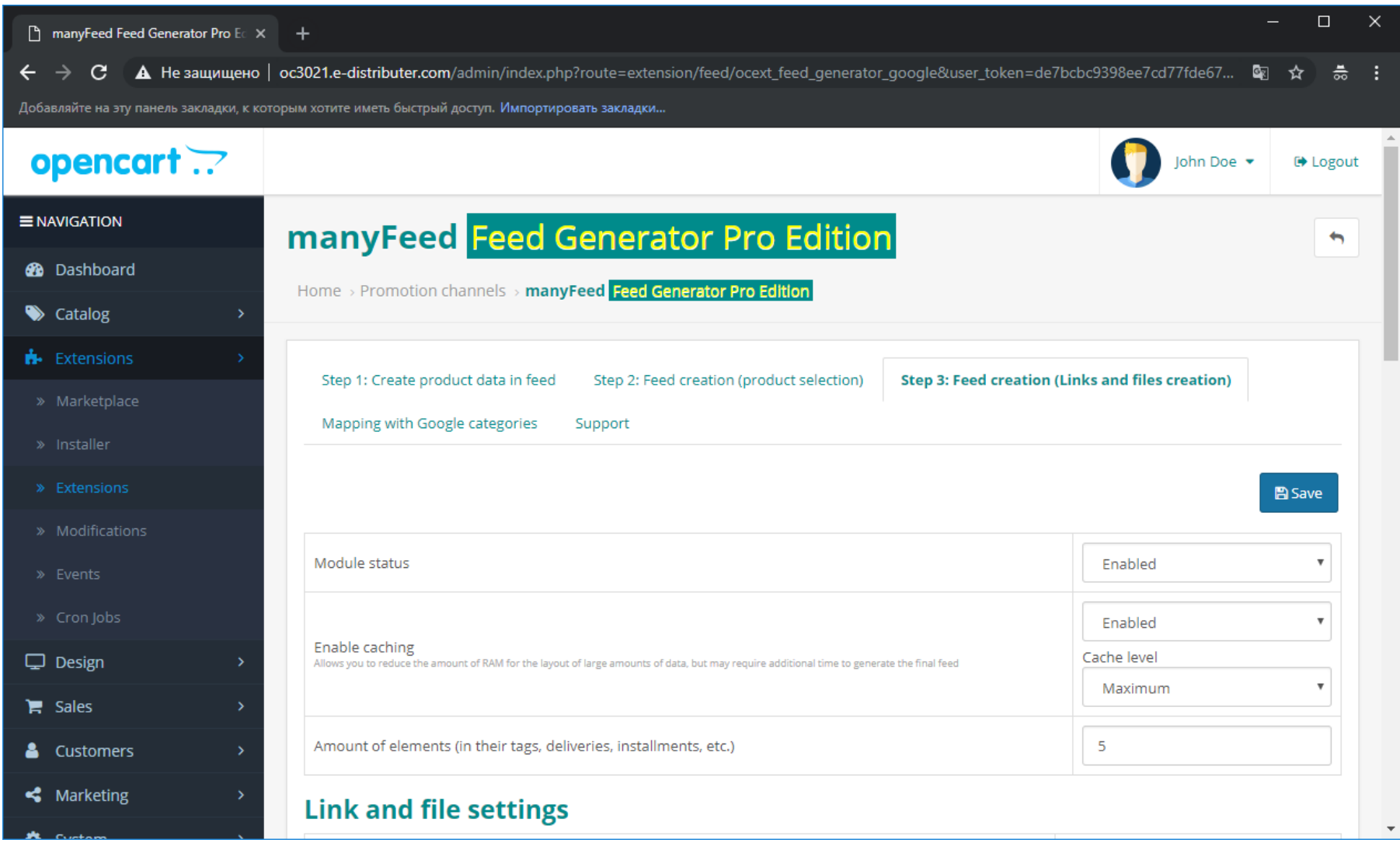

**Настройка стандартного фида и маппинг с категориями Google Merchant**

f. Проверьте, что фид генерируется. Скопируйте ссылку с token'ом, которая генерирует фид и пишет его файл в буфер обмена компьютера и разместите её в адресной строке браузера. Спустя какое-то время, в зависимости от объема верстки, Вы должны увидеть XML, который необходим для интеграции

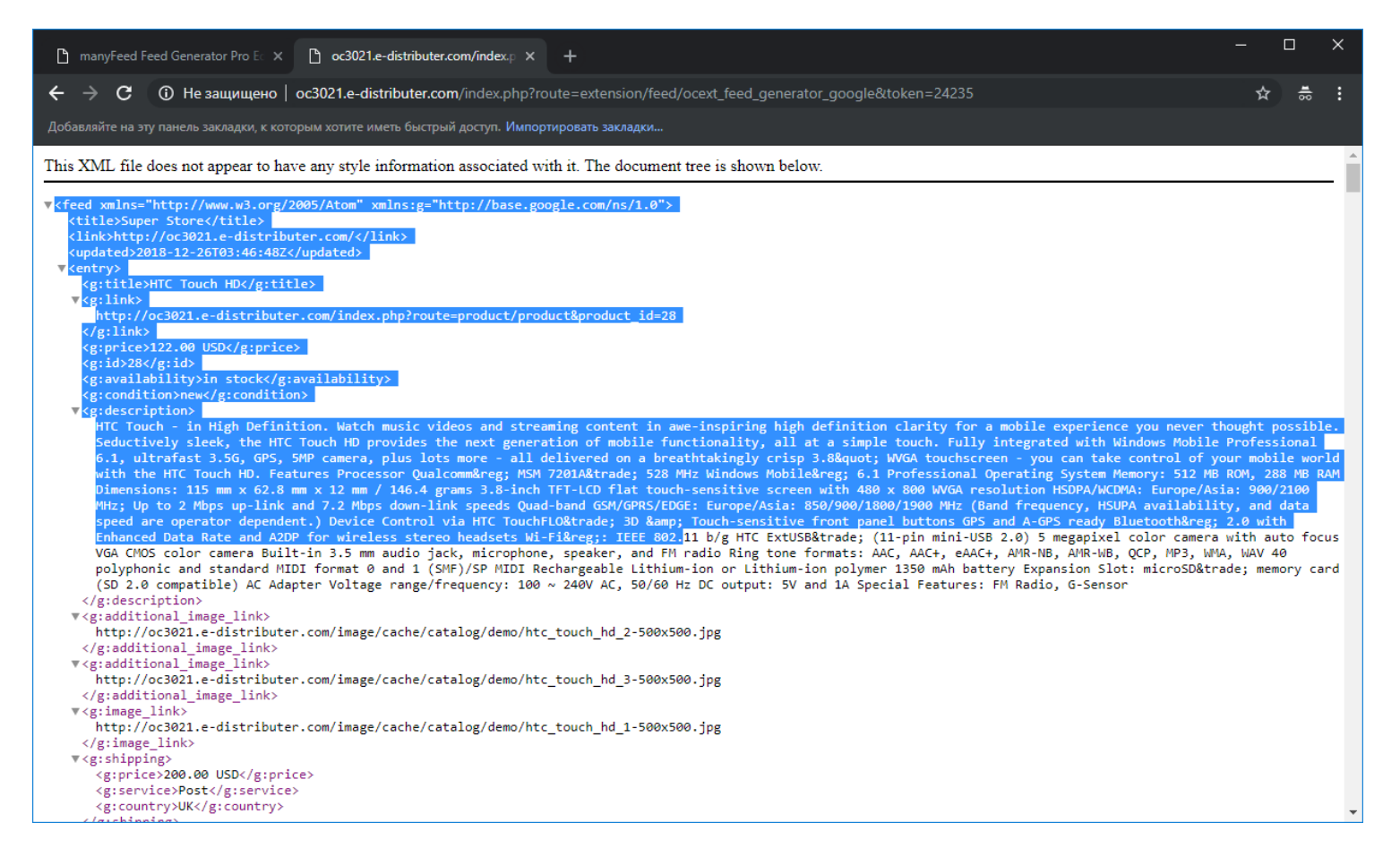

g. Настройка фида завершена. Используйте ссылку для интеграции, как это описано на следующем шаге

**Настройка стандартного фида и маппинг с категориями Google Merchant**

7. Использование ссылки, генерирующей фид, или файла, который пишется данной ссылкой

Каждый фид (настройка на шаге 5) имеет две ссылки. Одна ссылка (с token'ом) создает XML при вызове онлайн (динамически). Используйте эту ссылку, если необходимо обновлять файл (файл вызывается второй ссылкой).

Вы можете передавать данную ссылку сразу в Google Merchant, Facebook, но должны учитывать, что вызов ссылки создает нагрузку на сервер. Если данная ссылка будет передана и в Google Merchant, Facebook одновременно, или если ссылок много, то маркетплейсы будут создавать нагрузку часто, и параллельно. В этом случае, рекомендуется вызывать ссылку с token'ом самостоятельно, например, в браузере (или через планировщик хостинга, например CRON), а в маркетплейсы передавать вторую ссылку, которая представляет собой статический файл, образующийся всякий раз, как вызывается первая ссылка с token'ом

8. Команда на CRON

Для автоматического создания файла, используйте следующую команду (всё, что красным, заменив URL):

## wget -O - -q -t 1 '**URL**';

Где **URL** – это ссылка с token'ом. Если на Вашем хостинге не используется CRON, и выключен WGET, то уточните в поддержке хостинга какой командой Вы можете запускать ссылку сайта

### Контакты и информация

#### **Поддержка:**

- Почта: [support@ocext.com](mailto:support@ocext.com)
- Запрос на сайте: <http://manyfeed-google-merchant.ocext.com/index.php?route=product/testimonial>

#### **Документация:**

<http://manyfeed-google-merchant.ocext.com/documentation>

24 page product web-site: [http://manyfeed-google-merchant.ocext.com?l=ru](http://manyfeed-google-merchant.ocext.com/?l=ru) compared product product web-site: http://manyfeed-google-merchant.ocext.com?l=ru

**Настройка стандартного фида и маппинг с категориями Google Merchant**

#### **Видео инструкции:**

[https://www.youtube.com/watch?v=GXKiHtoJvqM&list=PLxQzfBChq18BBGqFm\\_\\_qGSvRc6qIp-M6q](https://www.youtube.com/watch?v=GXKiHtoJvqM&list=PLxQzfBChq18BBGqFm__qGSvRc6qIp-M6q)